Copyright 2004, ATCOM WIRELESS, Inc All right reserved

Printed in KOREA

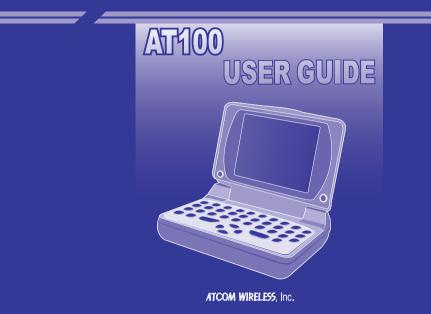

# Contents

| Introduction    | n        |         |   |  |  | <br> |  |  |  |  |  |  |       |  | <br>5  |
|-----------------|----------|---------|---|--|--|------|--|--|--|--|--|--|-------|--|--------|
| Getting Sta     | rted     |         |   |  |  | <br> |  |  |  |  |  |  | • • • |  | <br>6  |
| What's in the B | ox?      |         |   |  |  | <br> |  |  |  |  |  |  |       |  | <br>6  |
| Charging the Ba | attery   |         |   |  |  |      |  |  |  |  |  |  |       |  | <br>7  |
| Home Screen     |          |         |   |  |  |      |  |  |  |  |  |  |       |  | 8      |
| The Keyboard    |          |         |   |  |  | <br> |  |  |  |  |  |  |       |  | <br>10 |
| Navigation Keys |          |         |   |  |  |      |  |  |  |  |  |  |       |  | 11     |
| The Main Menu   |          |         |   |  |  |      |  |  |  |  |  |  |       |  | 12     |
| Turning the AT1 | 100 On a | and Off |   |  |  |      |  |  |  |  |  |  |       |  | <br>13 |
| Sending a Test  | Messag   | je      |   |  |  |      |  |  |  |  |  |  |       |  | 14     |
| Setting Up      | Your     | AT100   | ) |  |  |      |  |  |  |  |  |  |       |  | <br>15 |
| Message Signat  | ture     |         |   |  |  | <br> |  |  |  |  |  |  |       |  | <br>15 |
| My Info         |          |         |   |  |  |      |  |  |  |  |  |  |       |  | <br>16 |
| Password        |          |         |   |  |  |      |  |  |  |  |  |  |       |  | <br>16 |
| Edit My Info    |          |         |   |  |  |      |  |  |  |  |  |  |       |  | <br>17 |
| Review My Info  |          |         |   |  |  |      |  |  |  |  |  |  |       |  | <br>19 |

| Setting the Time and Date           | 19       |
|-------------------------------------|----------|
| Set Private Time                    | 21       |
| Setting Alerts                      | 22       |
| Alert Reminders                     | 23       |
| Setting Audio Features              | 25       |
| Volume Control                      | 25       |
| Key Click                           | 25       |
| Quiet Mode                          | 26       |
| Adjusting the Screen Display        | 26       |
| Contrast                            | 27       |
| Display Timeout                     | 27       |
| Font                                | 28       |
| Font Size                           | 28       |
| Quick Text                          | 29       |
| Custom Replies                      | 29<br>30 |
| Custom Replies                      | 30       |
| The AT100 Address Book              | 32       |
|                                     |          |
| Adding a New Contact                | 32       |
| Adding a New Group                  | 34       |
| Review Contacts and Groups.         | 37       |
| Deleting Contacts or Groups         | 38       |
| Editing Contacts                    | 39       |
| Editing Groups                      | 40       |
| Messages                            | 41       |
| Composing and Sending a New Message | 41       |
| vomposing and vending a new message | +1       |

| Specifying an Address Not in Your Address Book       | 43 |
|------------------------------------------------------|----|
| Custom Text Composing Options                        | 44 |
| Special Characters                                   | 44 |
| Multiple Choice Responses (MCR)                      | 45 |
| Using Quick Text                                     | 46 |
| Choosing an Address Before Composing Your Message    | 47 |
| Receiving a New Message                              | 48 |
| Replying to a Message                                | 49 |
| Managing Your Messages                               | 50 |
| Mailbox                                              | 50 |
| Inbox                                                | 51 |
| Inbox Message Options                                | 52 |
| Forward an Inbox message                             | 53 |
| Moving an Inbox Message to a Folder                  | 54 |
| Outbox                                               | 55 |
| Outbox Message Options                               | 56 |
| Resending a Failed Message                           | 57 |
| Forwarding an Outbox message                         | 58 |
| Moving an Outbox Message to a Folder                 | 59 |
| Deleting Groups of Messages from the Inbox or Outbox | 60 |
| News/Info Inbox                                      | 61 |
| News/Info Inbox Options                              | 61 |
| Folders                                              | 62 |
| Naming Folders                                       | 62 |
| Reading Messages in Folders                          | 63 |
| Folder Message Options                               | 64 |

| Deleting Messages from a Folder | 64 |
|---------------------------------|----|
| Features                        | 66 |
| Alarm                           | 66 |
| Schedule and Calendar           | 69 |
| Play a Game<br>Device           | 70 |
| Device                          | 72 |
| Power Off                       | 72 |
| Battery Level Check             | 73 |
| Memory Check                    | 74 |
| About Your AT100                | 75 |
| IMPORTANT SAFETY INSTRUCTIONS   | 76 |
| FCC Compliance                  | 78 |
| Limited Warranty                | 79 |
|                                 |    |

# Introduction

Congratulations on your purchase of the ATCOM Wireless AT100 2Way messaging device.

Your new AT100, with its ability to originate, receive and respond to text messages, will quickly become a vital tool for your business and personal communications.

This booklet contains operating instructions for your new device. Whether you're a new or experienced 2Way user, these useful instructions will get you up and running quickly.

### What's in the Box?

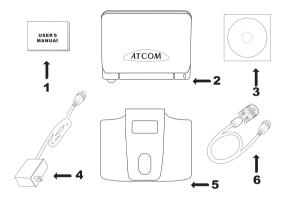

#### 1.User's Manual 2.Device 3.CD-ROM 4.Charger 5.Holster 6.RS232 Cable, PC Backup

\* Note : Backup Data Cable & PC Backup CD-ROM are optional

### **Charging the Battery**

The device operates with a rechargeable lithium ion battery, included in your shipment. The expected life span of the battery is about one (1) year, and we recommend replacing the battery after a year s use. Fully charging a battery takes approximately 2 hours.

Plug the charger into the device as shown, with the > symbol facing up. Use only the charger supplied with the device.

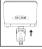

While charging, the LED light on the device will be red. The light will turn yellow when the device is fully charged. A full charge will take approximately 2 hours.

• Disconnect the charger from the device by pushing both gray keys on the charger connection and pulling, as shown.

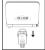

#### **PC Data Cable and CD**

The optional PC Data Cable and CD can be used to back up and import/ export messages and addresses from your AT100 to your personal computer. The CD contains the AT100 backup software used to store or back up the data.

### **Home Screen**

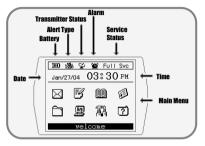

#### " Time "

Time and Date

Set the date and time, and the time format (12 or 24-hours) Customize folder.

#### Service Status

Service Status indicates the system status depending on signal strength or the system status e.g. Storing, Basic, Full Service, and Roaming..

#### **Status Icons**

Four different kinds of status icons appear with the following indicators:

#### - Alert Type

This icon will display the type of alert set: Tone, Vibration, Vibration+Bell (tone), No Alert (silent).

#### - Battery

This icon displays the battery strength. If the Battery is fully charged, three bars display.

#### - Alarm

The Alarm icon displays when an alarm is set and enabled.

#### - Transmitter Status

You can turn the transmitter on or off in the Customize menu.

### The Keyboard

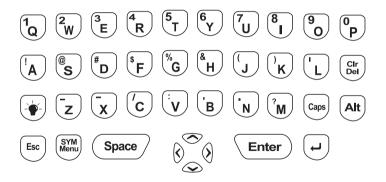

The AT100 QWERTY keypad layout is similar to a PC keyboard.

### **Navigation Keys**

| Key             | Usage                                                                                                    |
|-----------------|----------------------------------------------------------------------------------------------------|
| Esc             | Return to previous menu     Save info when composing message or adding address                                                                                                    |
| Caps            | Press once to CAPITALIZE letters     Press twice to lock CAPITALS     Press again to revent to lower case letters                                                                  |
| Alt             | <ul> <li>Press once to use yellow, alternate keyboard characters</li> <li>Press twice to lock alternate characters</li> <li>Press again to revert to regular characters</li> </ul> |
| Cir<br>Del      | Delete characters to left of cursor     Cir clears all characters on an input screen                                                                                               |
| (L)             | During composition : line return     In Address Book : select current address                                                                                                    |
|                 | Backlight on or off                                                                                                    |
| SYM<br>Menu     | During Composition, access Custom Text, including special characters, multiple choice responses and Quick Text entries.                                                            |
| Space           | During composition : add a space     In " Alert Type " menu : preview selected alert                                                                                               |
| Enter           | Select highlighted entry     Power on : Press and hold                                                                                                    |
| \$ <u>\$</u> \$ | Move the cursor up, down, left, or right     Set values (e.g., time and date) using up and down.                                                                                   |

### **The Main Menu**

Thank you for choosing ATCOM Wireless ReFLEX Two Way Messaging Device, AT 100. The device is designed for user's convenience in sending or receiving a message through device or internet.

Please note the following brief description for Main Menu;

| Mailbox (🖂 )         | The Mailbox folder stores messages in one of three folders: Inbox (received messages), Outbox (sent messages), and Drafts (messages composed, but not sent). While reading messages, you can edit, reply, and forward messages to two-way pagers or email addresses. |
|----------------------|----------------------------------------------------------------------------------------------------|
| Compose ( 🛐 )        | Write a message easily using the QWERTY keypad or quick text function.                                                                                                    |
| Addresses Book (🛄)   | The Address Book stores up to 250 contacts and groups. Groups can contain up to 20 individual contacts. Each contact entry has thirteen (13) fields to store detailed information, and you can quickly search for contacts alphabetically.                           |
| News/Info Inbox (🗊 ) | News and information messages can be stored in individual folders by subject.                                                                                                    |
| Folders (🚞 )         | Save your important messages in one of three folders.                                                                                                    |
| Applications (🛄 )    | The Applications folder contains the Alarm, Schedule, and Game.                                                                                                    |
| Customize (福音)       | Use the features in the Customize folder to set and change device settings, including alerts, display, quick text and your automatic message signature.                                                                                                    |
| Device (?))          | The device folder contains battery and memory status, and the Power Off option.                                                                                                    |

### **Turning the AT100 On and Off**

#### Turning the AT100 On

Turn the device on by opening the flip and pressing the "Enter" key for 2 to 3 seconds.

#### Turning the AT100 Off

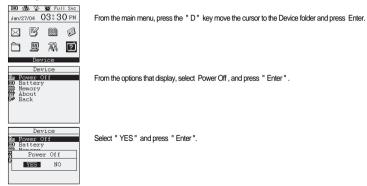

#### Turning the Transmitter On and Off

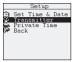

From the main menu, select the Customize icon. In the menu that follows, choose Setup and then Transmitter.

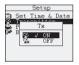

In the pop up window that displays, select " ON " or " OFF " using the up and down navigation keys ( </ >

### Sending a Test Message

After charging the battery and turning your AT100 on, it's a good idea to send yourself a test message to make sure the device is working properly. Following the service instructions from your service provider, send a test message to the device using the provider's website, telephone messaging features, or your Internet email. While you're waiting to receive the message, review the "Reading Messages" section in this booklet for instructions on reading a message.

# Setting Up Your AT100

This section contains instructions for setting the date and time, setting your automatic message signature, setting up alerts and alarms, and other features found in the **Customize** menu options.

#### **Message Signature**

The AT100 can automatically add your signature to your outbound messages and replies. Your signature can contain your name, your name and wireless number, or other information you want to add to your messages to identify yourself.

|      | Customize      |
|------|----------------|
| -    | Setup          |
| Þ.m  | Audio          |
| 2    | Display        |
| 盐品   | Quick Text     |
|      | Custom Replies |
| Sig- | Signature      |
| 99   | My Info        |
| 3.44 | Back           |

To set or change your automatic signature, open the **Customize** folder [  $\begin{bmatrix} 1 \\ -1 \\ -1 \end{bmatrix}$ ] in the main menu. Select **Signature** from the menu that displays and press Enter.

| Sign              | ature    |
|-------------------|----------|
| Enable S          | ignature |
| YES               | NO       |
| HOSEOTELN<br>LTD_ | ET CO.,  |
|                   |          |

Use the right  $\bigotimes$  and left  $\bigotimes$  navigation keys to choose ON or OFF and press Enter to make your selection. Type your signature and then press Enter to save.

### My Info

My Info options include adding password protection for your device, and storing your personal information.

#### Password

Add a password to your device to prevent access to your messages and the information stored on the device. Once you set up and enable a password, you will need to enter it each time you use the device. Also, the password will need to be re-entered if the device is idle for more than five (5) seconds. If an incorrect password is entered, your owner's information (also entered in "My Info") will appear, facilitating return of your device if it has been misplaced or stolen.

|                   | Customize                                               |
|-------------------|---------------------------------------------------------|
|                   | Setup<br>Audio<br>Display<br>Quick Text<br>Custom Reply |
| 949<br>001<br>199 | Signature<br>My Info<br>Back                            |

To set or change your password, open the Customize folder [2] ] in the main menu. Select My

from the menu that displays and press " Enter ".

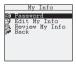

Select Password from the menu and press " Enter ".

| Pas    | sword    |
|--------|----------|
| Enable | Password |
| Ň      | OFF      |
|        |          |

Use the right () and left () navigation keys to choose " ON " or " OFF " and press Enter to make your selection. Type your password and then press Enter to save.

#### Edit My Info

The options found under **My Info** include your name, contact number and a memo. This information can be especially useful in facilitating your unit s return in the event it is lost or stolen. If you set a password (see above) and an incorrect password is typed, the information entered here will appear on the screen.

|            | My Info                |
|------------|------------------------|
| 20         | Password               |
| 9          | Edit My Info           |
| 0          | Review My Info<br>Back |
| 8 <b>7</b> | DOCK                   |
|            |                        |
|            |                        |
|            |                        |

Edit My Info Wy Number My Number My Memo H Save My Info Back

Three options appear on the following menu: **My Name, My Number**, and **My Memo**. Use the up and down navigation keys ( <>>> ) to select an option.

| Edit My Info |
|--------------|
| Ol Mv Name   |
| My Name      |
|              |
| _            |
|              |
|              |
|              |

Enter your personal information. Press " Enter " to save.

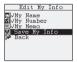

After entering or editing your personal information, select **Save My Info** from the menu, and press " Enter" to save all of your information in the device.

|   | Edit My Info<br>My Name<br>My Number |  |
|---|--------------------------------------|--|
|   | Save My Info?                        |  |
| 3 | YES NO                               |  |
|   |                                      |  |

Use the right () and left () navigation keys to choose "YES" or " NO " and press "Enter".

Edit My Info D/My Name MVHy Number J/My Memo My Info Saved

If you select YES, the screen displays " My Info Saved " for a moment and you will be returned to the " Edit My Info " menu.

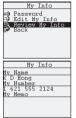

#### **Review My Info**

Review the information stored in " My Info" by selecting the **Review My Info** option on the **My Info** menu. Select the option by pressing " Enter ".

The stored information is displayed. Press Esc to return to the menu.

### Setting the Time and Date

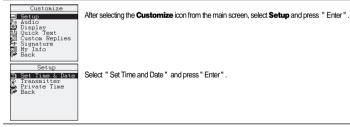

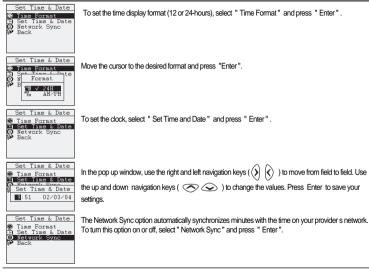

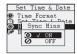

Use the up and down navigation keys (  $\bigcirc$  ) in the popup window to choose " On " or " Off" and press " Enter ".

### **Set Private Time**

Use the Private Time setting to set a time when the AT100 will not produce a vibration or audible alert when it receives a message. The device will still function normally during private time, but you will not be disturbed. Private Time does not apply to any alarms you may have enabled.

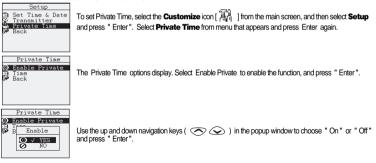

| Priva  | te Time |
|--------|---------|
|        | Private |
| 5 Time |         |
| Start  | End     |
| 00:00  | 0:00    |
|        |         |
|        |         |

Select " Time " and press " Enter " to set the start and end times for Private Time. In the pop up window, use the right and left navigation keys (  $\bigotimes$   $\bigotimes$  ) to move from field to field. Use the up and down navigation keys (  $\bigotimes$  ) to change the values. Press " Enter " to save your settings.

### **Setting Alerts**

| Custonize<br>Setup<br>Audio<br>Display<br>Quick Text<br>Custon Replies<br>Fignature<br>My Info<br>My Info | To set or change the alerts for incoming messages, open the <b>Customize</b> folder [ 🛱 ] in the main menu. Select <b>Audio</b> from the menu that displays and press "Enter", and then select <b>Set Alert</b> from the menu options. |
|----------------------------------------------------------------------------------------------------|----------------------------------------------------------------------------------------------------|
| Audio<br>Set Alert<br>M Volue Control<br>E Key Click<br>Quiet Mode<br>Back                                | Select Set Alert from the menu options and press " Enter ".                                                                                                    |
| Set Alert<br>3 Hailbox Alert<br>9 News∕Info Alert<br>9 Back                                               | You can set distinct alerts for regular messages sent to your device (Mailbox Alert) and for news or<br>information (News/Info Alert). To set the Mailbox Alert select " Mailbox Alert " and press " Enter " .                         |

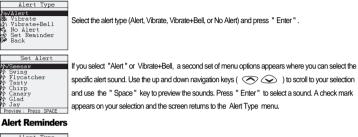

| Alert Type     |
|----------------|
| ▶m√Alert       |
| No Vibrate     |
| B Vibrate+Bell |
| 🗙 No Alert     |
| 🙊 Set Reminder |
| 9 Back         |
|                |

Alert reminders will continue to alert you that a new message has arrived after the initial alert ends. For example, if you are unable to respond to a new message when it arrives, a reminder will continue to alert you until so that you don t forget to read the message.

To set a reminder, open the Customize folder [ [ ] In the main menu. Select Audio from the menu that displays and press Enter, and then select Set Alert from the menu options. Select Mailbox Alert, then Set Reminder.

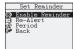

Select Enable Reminder and press " Enter " .

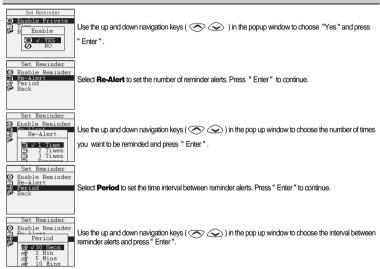

### **Setting Audio Features**

#### Volume Control

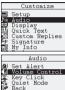

To set or change your alert volume, open the **Customize** folder [ $\frac{373}{40}$ ] in the main menu. Select

Audio from the menu that displays and press "Enter".

Select Volume Control and press "Enter".

| Volume | Control         |
|--------|-----------------|
|        | 1               |
|        | INDEXEMPLEMENTS |
| Low    | High            |

Volume Control has three settings, ranging from low (1) to high (3). Use the right (2) and left (3) navigation keys to select the volume level, and press "Enter" to save your selection.

#### Key Click

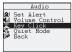

Turning on the Key Click feature will have the device emit a sound each time a button is pressed on your keyboard. To turn on the Key Click feature, open the Customize folder [ The ] ] in the main menu. Select Audio from the menu that displays and press "Enter", and then select Key Click from the menu options.

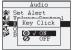

Use the up and down navigation keys ( 📀 📀 ) in the popup window to choose "On" and press "Enter".

#### Quiet Mode

Turn on the Quiet Mode feature when you want to continue receiving messages, but you don't want an alert to sound. Also keyclick and alarm will not be activated

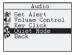

To turn on Quiet Mode, open the **Customize** folder [ ] in the main menu. Select **Audio** from the menu that displays and press "Enter", and then select **Quiet Mode** from the menu options.

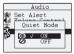

Use the up and down navigation keys (  $\bigodot$  ) in the popup window to choose "On" and press "Enter".

### **Adjusting the Screen Display**

You can change various settings that affect the AT100 screen, including Contrast level, the length of time the screen will display without activity (Display Time out), and the Font attributes.

#### Contrast

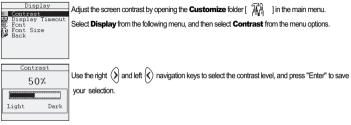

#### **Display Timeout**

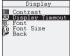

Display Timeout controls how long the screen display will remain visible without activity. Once the device reaches the Timeout setting, the screen will go blank to save power. Press **SPACE or ENTER** key to restore the display.

Set the Display Timeout by opening the **Customize** folder [  $\frac{1}{2}$  ] in the main menu. Select **Display** from the following menu, and then select **Display Timeout** from the menu options.

| Display Timeout<br>PI/30 Seconds<br>D 1 Minutes<br>3 Minutes<br>5 Minutes<br>15 Minutes<br>Back | Use the up and down navigation keys ( 📀 📀 ) to select a Display Timeout setting and press "Enter". |
|-------------------------------------------------------------------------------------------------|----------------------------------------------------------------------------------------------------|
|-------------------------------------------------------------------------------------------------|----------------------------------------------------------------------------------------------------|

#### Font

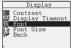

The Font setting controls whether the display font used will be **bold** or normal.

Set the Font by opening the **Customize** folder [ following menu, and then select Font from the menu options.

|             | Display     |
|-------------|-------------|
| Contrast    |             |
| 100<br>1010 | Font        |
| 100-<br>1 0 |             |
| (internet)  | A BOLD      |
|             | 11 V HORMAL |

Use the up and down navigation keys ( 🔿 📀 ) to choose "BOLD" or "NORMAL" and press "Enter" to save the setting.

### Font Size

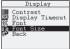

The Font Size setting controls the size of the font used, and consequently, how much information vou will see on the AT100 screen.

Set the Font Size by opening the **Customize** folder [ then select Font Size from the menu options.

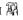

I in the main menu. Select **Display** from the following menu, and

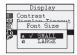

```
Use the up and down navigation keys ( \bigodot ) to choose "SMALL" or "LARGE" and press "Enter" to save the setting.
```

### **Quick Text**

Use Quick Text to save time when composing a message. You can create up to 10 phrases or sentences, each consisting of up to 48 characters. To use a Quick Text sentence or phrase during composition, press the key to access the Quick Text phrases.

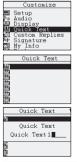

```
Enter your Quick Text phrases by selecting the Customize icon [ ] from the main menu, and pressing "Enter." Select Quick Text from the menu options, and press "Enter".
```

Choose the location using the up 📀 and down 📀 navigation keys and pressing, "Enter".

Type in a short phrase or sentence of up to 48 characters, and press "Enter".

|              | Ouick | Text |
|--------------|-------|------|
| 142          |       |      |
| 鷙            |       |      |
| 2005<br>1995 |       |      |
| 22           |       |      |
| 200 B        |       |      |
| 题            |       |      |

Use the same procedure to create up to ten (10) phrases or sentences.

Press "ESC" to save the Quick Text phrases.

|               | Ouick Text       | ] |
|---------------|------------------|---|
| 12            | Quick Text1      | l |
| 255)<br>Alfra | Quick Text 2     | J |
|               | Save Quick Text? | 1 |
| -             | VES NO           | 1 |
| ी<br>जन       | QUICK Text /     | ł |

Select "YES" and press "Enter" to save. To cancel, select "NO" or press the "ESC" key.

### **Custom Replies**

Enter up to 10 custom replies that can be used to send a quick reply without typing. Custom replies can be as simple as "Yes" and "No", or can be an instruction, such as "Send a number to call". You can create up to ten (10) custom replies, each consisting of up to forty-eight (48) characters.

| Customize<br>Setup<br>M Audio<br>Display<br>M Quick Text<br>Quick Text<br>Custom Replies<br>Signature<br>My Info                      | Enter your Custom Replies by selecting the <b>Customize</b> icon [ $\frac{2}{ A ^n}$ ] from the main menu, and pressing "Enter". Select <b>Custom Replies</b> from the menu options, and press "Enter". |
|----------------------------------------------------------------------------------------------------|----------------------------------------------------------------------------------------------------|
| Custom Replies<br>Custom Reply2<br>Custom Reply3<br>Custom Reply3<br>Custom Reply4<br>Custom Reply5<br>Custom Reply6<br>Custom Reply7 | Choose the location using the up 🔿 and down ⊘ navigation keys and pressing, "Enter."                                                                                                    |

500000000

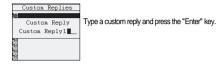

|              | Custon | Replies |
|--------------|--------|---------|
| JХI          | Custom | Replv1  |
| M            | Custom | Replv2  |
|              | Custom | Reply3  |
| $\mathbf{X}$ | Custom | Reply4  |
| $\mathbf{X}$ | Custom | Reply5  |
| $\mathbf{X}$ | Custom | Reply6  |
| $\mathbf{X}$ | Custom | Reply7  |
| $\mathbf{X}$ | Custom | Reply8  |
| N.           | Custon | Rep1v9  |

Continue to enter your custom replies. Press the "ESC" key when you are ready to save them.

|                                           | Ouick Text                                   |
|-------------------------------------------|----------------------------------------------|
| 6181                                      | Quick Text1                                  |
| 100                                       | Quick Text 2                                 |
|                                           | Save Reply?                                  |
| at la la la la la la la la la la la la la | VES NO                                       |
| 861<br>861                                | Quick Text 8<br>Quick Text 8<br>Quick Text 9 |

Select "YES" and press "Enter" to save. To cancel, select "NO "or press the "ESC" key.

### The AT100 Address Book

# The AT100 Address Book

The AT100 address book can hold up to 250 individual contacts, and up to 20 groups with 20 contacts each.

Each individual contact can contain up to 10 pieces of information, including first and last name, wireless address, email address, work, home, mobile and fax numbers, company name, mailing address, and notes.

Once you have entered individual contacts, you can define up to 20 Groups. Groups make quick work of sending the same message to a number of individuals. Each group can hold up to 20 individual contacts.

### **Adding a New Contact**

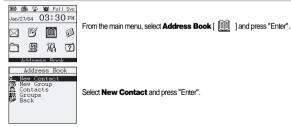

## The AT100 Address Book

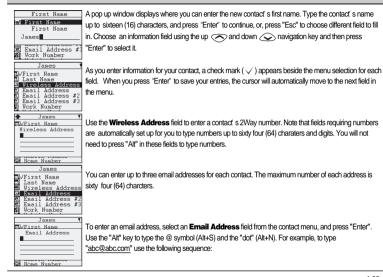

### The AT100 Address Book

# 

| James                         |
|-------------------------------|
| Ol√First Name<br>Ol Last Name |
| Save Entry?                   |
| YES NO                        |
| Mobile Number                 |

Press "Enter" to save your entry.

When you have completed entering information for a contact, press the "ESC" key. Select "YES" and press "Enter" to save all of the information entered for the contact. If you do not want to save your entry, select "NO".

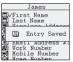

You can also select "Save Entry" from the menu and press "Enter" to save the contact information. In either case, the screen displays "Entry Saved" for a moment, then returns to the "Address Book" menu.

### Adding a New Group

Once you have added individual contacts to your AT100 Address Book, you can create groups from the individual contacts. With groups, you can quickly send the same message to 20 individual contacts at once. For example, create a group containing all of the people that report to you. Now, when you have a message that goes to your entire team, you'll send it only once.

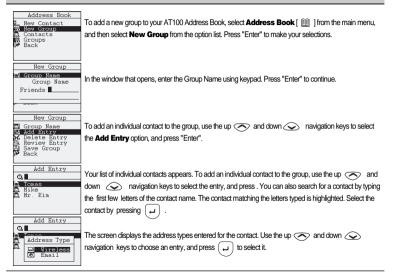

Continue to add contacts (up to 20) to the group following the instructions above. When you have completed your contact selections, press "Enter" to return to the previous menu.

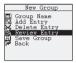

Review your new group by choosing Review Entry from the menu and pressing, "Enter".

| Review Entry  |
|---------------|
| test@test.com |
| -             |
|               |
|               |
|               |
|               |
|               |

The addresses selected for the group will appear. Press "Enter" or "ESC" to return to the previous menu.

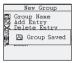

Save your new group by selecting **Save Group** and pressing "Enter". "Group Saved" will briefly appear on the screen.

#### **Review Contacts and Groups.**

You can quickly look up contact and group information in the AT100 Address Book.

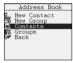

To review a contact or group, select **Address Book** [ <a>[<a>[<a>[<a>[<a>]</a>] from the main menu, and then select **Contacts** or Groups from the option list. Press " Enter " to make your selections.</a>

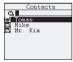

Use the up may and down may navigation keys to select a contact or group from the list that appears and press "Enter". You can also quickly scroll to a contact by typing the first few letters of the contact or group name. The contact or group matching the letters typed is highlighted. Select the entry by pressing " Enter ".

| Tomas            |
|------------------|
| Mireless Address |
| 1-888-555-3562   |
| Email Address    |
| Tomas@test.com   |
| Email Address #2 |
| Tomas@test.net   |
| Work Number      |
| 1-888-555-6751   |
| Mobile Number    |

The stored address information appears on your screen. Press " Enter ". to return to the previous menu. You can also edit the on this screen. Select the filed what you want to edit use the up rand down and down navigation keys and press ( $\frac{100}{100}$ ).

#### **Deleting Contacts or Groups**

To delete a contact or group, select Address Book [ I rom the main menu, and then select Contacts or Groups from the option list. Press " Enter " to make your selections.

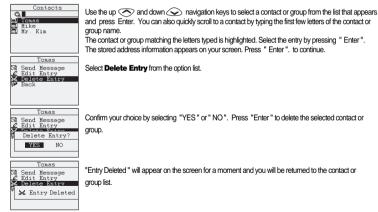

#### **Editing Contacts**

To edit a contact, select Address Book [ I rom the main menu, and then select Contacts from the option list. Press "Enter" to make your selections.

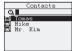

Use the up 🔿 and down 🐼 navigation keys to select a contact from the list that appears and press " Enter ". You can also quickly scroll to a contact by typing the first few letters of the contact name. The contact matching the letters typed is highlighted. Select the entry by pressing " Enter ". The stored address information appears on your screen. Press " Enter " to continue.

|    | Tomas                |
|----|----------------------|
| 3  | Send Message         |
| 2  | Edit Entry           |
| ×. | Delete Entry<br>Back |
|    |                      |
|    |                      |

#### Select Edit Entry from the option list.

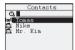

The information fields for the contact will appear. Fields with stored information are marked with "  $\checkmark$  ". Use the up  $\bigcirc$  and down  $\bigcirc$  navigation keys to select a field to modify and press " Enter ".

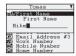

Edit the field contents and press " Enter " to save your changes. Continue to change or modify the contact information by selecting fields and entering or changing the information.

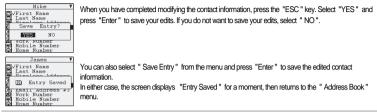

#### **Editing Groups**

To edit a group, select Address Book [ 🏢 ] from the main menu, and then select Groups from the option list. Press

" Enter " to make your selections.

Use the up 🔿 and down ⊘ navigation keys to select a group from the list that appears and press " Enter". You can also quickly scroll to a group by typing the first few letters of the group name. The group matching the letters typed is highlighted. Select the entry by pressing " Enter".

The stored address information appears on your screen. Press " Enter ". to continue.

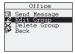

Select Edit Group from the option list and press Enter to continue.

### Messages

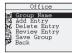

You can change the Group name, and add and delete entries. Use the up 🔿 and down 🕥 navigation keys to select an option, and make your changes on the screens that appear.

After changing group information, review the changed entries by selecting Review Entry from the option list.

|       | New Group                                                                                                    |
|-------|----------------------------------------------------------------------------------------------------|
| X gib | Group Name<br>Add Entry<br>Delete Entry                                                                                                    |
| 경미에   | 🖺 Group Saved                                                                                                    |
|       | APRICIPATION OF A DECISION OF A DECISIONO OF A DECISIONO OF A DECISIONO OF |

Save your edited group by selecting **Save Group** and pressing " Enter ". "Group Saved " will briefly appear on the screen.

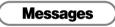

This section explains how to compose a new message, how to select an addressee for your message, and how to send messages. You can select an address or group for your message before or after composing the message text.

#### **Composing and Sending a New Message**

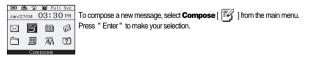

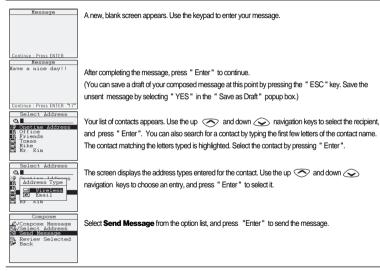

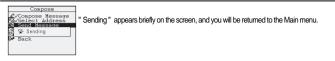

#### Specifying an Address Not in Your Address Book

You can send your message to an address that doesn't appear in your address book by choosing **Onetime Address** on the Select Address screen and pressing " Enter ".

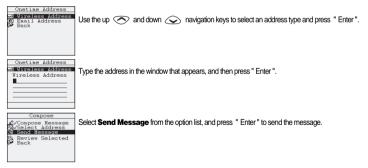

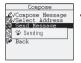

" Sending " appears briefly on the screen, and you will be returned to the Main menu.

#### **Custom Text Composing Options**

You can access and use special characters (e.g., +, =, >, etc.) in your messages, add Multiple Choice Responses to your messages, and use " Quick Text " entries to help you compose your messages.

#### **Special Characters**

| Message                |   |
|------------------------|---|
|                        |   |
|                        |   |
|                        |   |
|                        |   |
|                        |   |
| Continue : Press ENTER | - |

|     | Custom Text                | 1 |
|-----|----------------------------|---|
| A)  | +;<=>[]^'{}}~              |   |
| MDR | Add Responses              |   |
| 盐   | Quick Text1                |   |
|     | Quick Text 2               |   |
|     | Quick Text 3               |   |
|     | Quick Text 4               |   |
| 豐   | Quick Text5<br>Ouick Text6 |   |
| 115 | Ouick Text 8               |   |

To use a special character while composing a message, press (SYM Menu)

Use the right 💿 and left 💿 navigation keys to scroll through the available special characters. Choose a character by pressing "Enter" while the character is highlighted. The character will appear on the Message screen and you can continue to compose and send the message normally.

#### Multiple Choice Responses (MCR)

Attach Multiple Choice Responses (MCRs) to your messages to make replying fast and easy. For example, you might want to add your available meeting times to a message requesting a meeting:

Message : Let s meet to discuss the contract. Let me know what time works for you.

MCRs : 1:00, 2:00, and 4:00.

When you add MCRs to your message, the message recipient can quickly reply by using one of the attached MCRs. You can attach up to eight (8) MCRs to each outgoing message, and each MCR can be up to 16 characters in length.

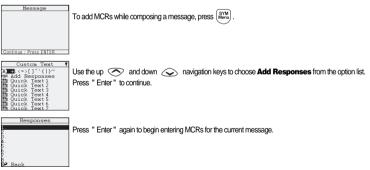

| Responses<br>Responses                 | Type a short response in the popup screen that appears, and then press "Enter" to save it. Use the<br>up 🔿 and down ⊘ navigation keys to choose another line and press "Enter" again. |
|----------------------------------------|----------------------------------------------------------------------------------------------------|
|                                        | Type a second short response and press Enter. Continue to enter up to 8 MCRs for the message,                                                                                         |
| 6.<br>7.<br>8.<br>Be Back              | then press "ESC" twice to return to the Message screen.                                                                                                    |
| <u>Hessage</u> MR<br>Have a nice day!! | Note that a small " MCR " icon displays on the upper right corner of the screen.                                                                                                    |
|                                        | From here, continue to compose and send the message normally.                                                                                                    |
| Continue : Press ENTER                 |                                                                                                    |
| Using Quick Text                       |                                                                                                    |

Quick Text are short messages that you have entered and saved on your AT100 for use while composing messages. For example, you might have a quick text entry for a long company name that you wouldn't want to retype each time you need to use the name in a message.

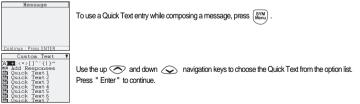

The selected Quick Text or Custom Relies entry will appear on the Message screen. Continue to compose and send the message normally.

#### Choosing an Address Before Composing Your Message.

As an alternative to composing a message before choosing a contact or group, you can also choose the contact or group before composing a message. This feature comes in handy when you need to add a new, permanent contact or group to your address book and then immediately compose and send a message.

To choose a contact or group before composing a message, select **Address Book** from the main menu and press " Enter ". Use the up 🔿 and down 📀 navigation keys to choose either **Contacts** or **Groups** to use a current entry from your address book and press " Enter ".

In the Contacts or Groups list, use the up 🔿 and down 🔊 navigation keys to choose a contact or group, and press (300) to view the menu options.

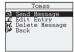

Press " Enter " to choose the Send Message option.

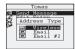

If you selected a " Contact ", you will need to also select the address type (wireless or email) from the following pop up window.

The selected contact or group will be stored until after you compose your message.

| Nessage                                                                         | Compose your message as you would normally. After composing, press " Enter " .                                                                                                    |
|---------------------------------------------------------------------------------|----------------------------------------------------------------------------------------------------|
| Continue.Press ENTER<br>Tomas<br>⊈√Compose Kessage<br>El Sent Kessage<br>Ø Back | The message recipient (contact name or group name) appears at the top of the following screen, and <b>Send Message</b> should be highlighted. (If not, use the up 🔿 and down 🐼 navigation keys to highlight Send Message). Press " Enter" to send the message. |
| Tomas<br>2/Compose Message<br>Back Message<br>Back Sending                      | "Sending " appears briefly on your screen, and you are returned to the Address Book screen.                                                                                                    |

#### **Receiving a New Message**

| 100 1월 😵 🐿 Full Svc<br>Jan/27/04 03:30 PM |
|-------------------------------------------|
| View?<br>View?<br>VES NO                  |
| Mailbox                                   |

When you receive a new message on your AT100, a " New Message " pop up window displays on your screen and, if you have an audible alert enabled, an alert will sound.

To stop the alert, press any key.

If you have Reminders enabled, your AT100 will periodically remind you that you have received a new message until you read the message.

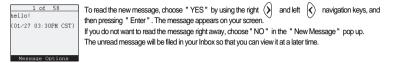

#### **Replying to a Message**

After reading a message, press " Enter " or  $\binom{SYM}{Menu}$  to send an immediate reply.

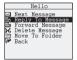

Use the up 📀 and down 📀 navigation keys to select **Reply To Message** from the option list and press " Enter " to continue.

|            | Reply to Message |
|------------|------------------|
| Ø          | Compose Reply    |
| 22         | More Replies     |
| 15         | More<br>All      |
| धः<br>चुरु | Mr.kim           |
| 25         | Janes            |
| 25         |                  |
| 225        |                  |

On the Reply option list, you have the option of writing a custom reply or choosing any of the custom replies you might have entered previously. To write a custom reply, use the up 🔿 and down ⊘ navigation keys to choose the **Write Reply** option and press " Enter ". Write your reply in the Message window and press Enter to send the reply.

To reply using a predefined custom reply, use the up 📀 and down 📀 navigation keys to choose your reply from the list displayed, and press " Enter ". Your reply will be sent immediately.

#### **Managing Your Messages**

Your new AT100 contains three areas to store messages.

- The Mailbox contains three folders: The Inbox, for received messages; the Outbox, for sent messages; and the Drafts folder, for composed, unsent messages.
- · The News/Info Inbox stores news feeds sent by your service provider.
- To permanently save important messages, use the Folders area. You can name and populate up to three subfolders for messages that you do not want to lose.

#### Mailbox

The AT100 Mailbox area stores messages in three folders:

- · The Inbox stores received messages.
- · The Outbox stores messages you have sent (including forwarded messages) and pending messages (messages to be sent).
- · The Drafts folder stores messages that you have composed, but have not sent.

#### Inbox

The AT100 lnbox stores messages that have been sent to you. From the lnbox, you can read your messages, reply to them, forward messages to other recipients, and delete messages. The inbox will hold up to 400 messages, deleting the oldest message as a new message arrives.

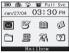

To work with messages in your Inbox, select the **Mailbox** icon in the main screen and press "

| Mailb  | ox    |
|--------|-------|
| Dutbox | 34/57 |
| Drafts | 12    |
| Back   | 2     |

The Inbox will be highlighted in the option list. On the right side of the screen, the numbers indicate the number of unread messages and the total number of received messages stored in the Inbox. Press " Enter " to work with the messages in the Inbox.

|   | Inbox                                                                                                    |
|---|----------------------------------------------------------------------------------------------------|
| 3 | 1 Hello                                                                                                    |
|   | 2 How are you?<br>3 Test Message<br>4 hi<br>5 I love you<br>6 nice meet to y<br>7 just one<br>8 hello<br>9 I love you |

The Inbox displays a list of your received messages, with the newest message at the top of the list. The  $\boxed{100}$  icon indicates messages you have read. Unread messages display the  $\boxed{100}$  icon, messages that you have forwarded display the  $\boxed{100}$  icon. and message that you have replied display the  $\boxed{100}$  icon.

Up to nine messages are displayed on the screen at once. Use the up 🔿 and down 🕢 navigation keys to scroll to any of the messages stored in the Inbox.

To read a message use the up 🔿 and down 🕥 navigation keys to highlight the message, and then press " Enter " to open it.

|        | 1 of 58  |      |
|--------|----------|------|
| hello! |          |      |
| (01/29 | 12:30PM  | CST) |
|        |          |      |
|        |          |      |
|        |          |      |
| Mess   | age Opti | ons  |

The selected message displays. The time and date that the message, and then press Enter to open in The selected message displays. The time and date that the message was received displays at the end of the message. If the message is longer than one screen, press "Enter " to move to the next page, or use the up  $\bigcirc$  and down  $\bigcirc$  navigation keys to scroll through the message.

### Inbox Message Options

|        | 1 of 58      |
|--------|--------------|
| hello! |              |
| (01/29 | 12:30PM CST) |
|        |              |
|        |              |
|        |              |
| Ness   | age Options  |

After reading a message from the Inbox, press " Enter " to see your options. Depending on the length of the message, you may have to press " Enter " more than once.

You now have six (6) options:

- · Next Message. Choosing this option will display the next message in the message list.
- · Reply to Message. choose this option this option to reply the received message.
- Forward Message. Choose this option to send the message to another 2Way device or email address, or to a message Group that you have setup in your Address Book.
- · Delete Message. Select this option to permanently remove the message from the Inbox.
- Move to Folder. This option gives you the ability to permanently save the message by moving it to one of three user-defined folders.
- · Back. Select Back to return to the Inbox message list.

Use the up 📀 and down 📀 navigation keys to choose an option, and press " Enter " to select it.

#### Forward an Inbox message

After reading a message in your inbox, use the up 📀 and down 🍛 navigation keys to select **Forward Message** from the message option list and press " Enter ". You can forward the message to another 2Way pager, email or to Group in your Address Book.

To edit or add to the message, select "YES" in the pop up box.

The original message appears on your screen. Use the up 🔿 and down 📀 and the right 🔇 and left 🔇 navigation keys to move to the place where you want to add or edit the message and type in your changes. Press " Enter " to continue.

|            | Select .        | Address |
|------------|-----------------|---------|
| Q          | 8               |         |
| -9         | Onetime         | Address |
| \$33       | Office          |         |
| <b>833</b> | Friends         |         |
| <u>a</u>   | Tonas           |         |
|            | Mike<br>Mr. Kim |         |
| Print.     | BT. KIR         |         |
|            |                 |         |

Your list of contacts from your Address Book appears. Use the up 🔿 and down 🔊 navigation keys to select the recipient, and press Enter. You can also search for a contact by typing the first few letters of the contact name. The contact matching the letters typed is highlighted. Select the contact by pressing " Enter ".

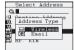

The screen displays the address types entered for the contact. Use the up  $\bigcirc$  and down  $\bigcirc$  navigation keys to choose an entry, and press " Enter " to select it.

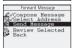

Select Send Message from the option list, and press " Enter " to send the message.

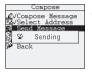

" Sending " appears briefly on the screen, and you will be returned to the Main menu.

#### Moving an Inbox Message to a Folder

To permanently save an Inbox message, select the Move to Folder option from the Inbox Options list.

The screen will display the available **Folders**. Use the up 📀 and down 🕥 navigation keys to select a folder and press " Enter ".

" Moved to Folder " briefly displays on your screen, and you will be returned to the Inbox message list.

#### Outbox

The AT100 Outbox stores messages that you have composed and sent, and also stores pending outbound messages and outbound messages that where sending failed. This can occur when your AT100 is not in a full service coverage area, or if an incorrect address was keyed. The Outbox stores up to 400 messages, deleting the oldest message as a new message is sent.

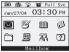

To work with messages in your Outbox, select the Mailbox icon in the main screen and press " Enter ".

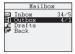

Use the up  $\bigcirc$  and down  $\bigcirc$  navigation keys to select **Outbox** in the option list. On the right side of the screen, the numbers indicate the number of pending or failed messages and the total number of sent messages stored in the Outbox. Press Enter to work with the messages in the Outbox.

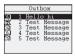

The Outbox displays a list of your sent messages, with the last message sent at the top of the list. Each message will display an icon indicating the message status, as follows :

Message sent

- Message forwarded
- Sending in process
- Sending failed

Message pending
 Message replied

Up to nine (9) messages are displayed on the screen at once. Use the up 🔿 and down 🕥 navigation keys to scroll to any of the messages stored in the Inbox.

| Outbox<br>1 Hello hi<br>2 Test Message<br>3 Test Message<br>4 Test Message<br>5 Test Message | To <b>read a message</b> use the up $\bigcirc$ and down $\bigcirc$ navigation keys to highlight the message, a and then press Enter to open it. |
|----------------------------------------------------------------------------------------------|----------------------------------------------------------------------------------------------------|
| <u>1 of 5</u><br>To: Test@Test.com<br>hello hi :)<br>Message Options                         | The message is displayed on your screen.                                                                                                    |

#### **Outbox Message Options**

| 1 of 5            |
|-------------------|
| To: Test@Test.com |
| hello hi :)       |
|                   |
|                   |
| Message Options   |

After reading a message from the Outbox, press Enter to see your options. Depending on the length of the message, you may have to press Enter more than once.

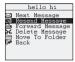

You now have six options:

- · Next Message. Choosing this option will display the next message in the message list.
- Resend Message. This option allows you to quickly resend a failed message to the same address
  originally specified.
- Forward Message. Choose this option to send the message to another 2Way device or email address, or to a message Group that you have setup in your Address Book.
- Delete Message. Select this option to permanently remove the message from the Outbox.
- Move to Folder. This option gives you the ability to permanently save the message by moving it to
  one of three user-defined folders.
- · Back. Select Back to return to the Outbox message list.

Use the up 🔿 and down 📀 navigation keys to choose an option, and press " Enter " to select it.

#### Resending a Failed Message

A message may have failed to send due to coverage interference. To quickly resend the message to the same address originally specified, select the failed message from your Outbox message list and press  $\left[ \Im_{max}^{m} \right]$ .

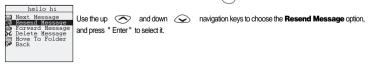

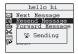

" Sending " briefly displays on your screen, and you will be returned to the " Mailbox " menu.

#### Forwarding an Outbox message

After reading a message in your Outbox, use the up 🔗 and down 📀 navigation keys to select **Forward Message** from the message option list and press " Enter". You can forward the message to another 2Way pager, email or to Group in your Address Book.

To edit or add to the message, select YES in the pop up box.

The original message appears on your screen. Use the up and down and the right () and left () navigation keys to move to the place where you want to add or edit the message and type in your changes. Press " Enter " to continue.

|    | Select Address  |
|----|-----------------|
| Q  |                 |
| 9  | Onetime Address |
| 33 | Office          |
| 33 | Friends         |
|    | Tomas<br>Mike   |
|    | Mr. Kim         |

Your list of contacts from your Address Book appears. Use the up 🐼 and down 😡 navigation keys to select the recipient, and press " Enter ". You can also search for a contact by typing the first few letters of the contact name. The contact matching the letters typed is highlighted. Select the contact by pressing "Enter ".

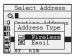

The screen displays the address types entered for the contact. Use the up  $\bigcirc$  and down  $\bigcirc$  navigation keys to choose an entry, and press " Enter " to select it.

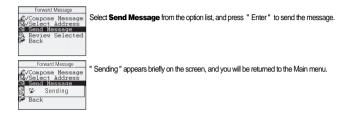

#### Moving an Outbox Message to a Folder

To permanently save an Outbox message, select the Move to Folder option from the Outbox Options list.

The screen will display the available **Folders**. Use the up 📀 and down 🕥 navigation keys to select a folder and press " Enter ".

" Moved to Folder " briefly displays on your screen, and you will be returned to the Outbox message list.

#### **Deleting Groups of Messages from the Inbox or Outbox**

You can quickly delete all read messages or all of the messages contained in your Inbox.

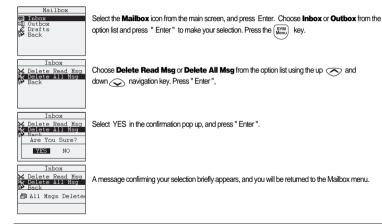

#### **News/Info Inbox**

The News/Info Inbox stores news and information messages sent by your service provider. You can designate a different type of alert for news messages so that you can distinguish a regular message from a news message. Your AT100 can store up to fifty (50) news messages in any of eight folders.

| III) 🖉 | 2 6                                                                                                    | 😰 Ful     | II Svc |   |
|--------|----------------------------------------------------------------------------------------------------|-----------|--------|---|
| Jan/2  | 7/04 (                                                                                                    | 03:3      | O PM   | T |
|        | The second second secon | <u>nn</u> | e a    | " |
|        | 6                                                                                                    | (GR)      | 100    |   |
| ĉ      | g                                                                                                    | ÆA        | ?      |   |

To read a news message, select the News/Info Inbox icon ( 😥 ) from the main menu and press T Enter ".

|    | News/ | Info  | Int | OX |
|----|-------|-------|-----|----|
| 迫り | Info  | Serv: | ice | 1  |
| 의  | Info  | Serv: |     | 2  |
| 筜  | Info  | Serv: | ice | 3  |
| 20 | Info  | Serv: | ice | 4  |
| 20 | Info  | Serv: | ice | 5  |
| 20 | Info  | Serv: | ice | 6  |
| 20 | Info  | Serv: | ice | 7  |

Use the up 📀 and down 📀 navigation keys to select a folder, and press " Enter ". If there is no news messages in the folder, a " No Message " pop up window will appear.

If the folder contains news messages, a list of messages appears on the screen. Use the up 🔿 and down 🛇 navigation keys to choose the news message you want to read, and press " Enter " to read the message.

The news message appears on your screen.

#### **Folders**

Use **Folders** to permanently save your important messages. You can name and populate up to three folders for messages that you do not want to lose. Each folder stores forty (40) messages.

#### **Naming Folders**

You can individualize the three folders by giving each a name. For example, you might want to save messages pertaining to important projects, and name each folder with a project title.

To name a folder, select the Folder icon (  $\fbox$  ) in the main menu and press Enter.

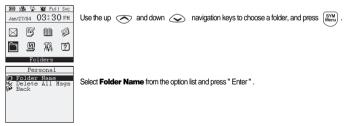

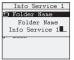

Type the name of the folder and press " Enter " to save the name. Press " ESC " to return to the main menu.

#### **Reading Messages in Folders**

Select the Folder icon ( 📋 ) in the main menu and press " Enter ".

|          | Folders          |
|----------|------------------|
| <b>_</b> | Personal         |
|          | Business         |
|          | Info Svc<br>Back |
| Pr-      | DACK             |
|          |                  |
|          |                  |
|          |                  |

Use the up and down navigation keys to choose a folder, and press " Enter ".

| Personal |                                             |  |
|----------|---------------------------------------------|--|
| NNN      | 1 Hello<br>2 How are you?<br>3 Test Message |  |
|          |                                             |  |
|          |                                             |  |

Select a message from the list by using the up 🔿 and down 🕢 navigation keys, and press " Enter " to open the message. The message displays on the screen.

#### **Folder Message Options**

|         | Hello                                                                       |
|---------|-----------------------------------------------------------------------------|
| 001%.12 | Next Message<br>Forward Message<br>Delete Message<br>Move To Folder<br>Back |

While reading a message in a folder, press (Menu) to view a list of options for the message:

- Next Message. Choosing this option will display the next message in the folder message list.
- Forward Message. Choose this option to send the message to another 2Way device or email address, or to a message Group that you have setup in your Address Book.
- Delete Message. Select this option to permanently remove the message from the Folder.
- Move to Folder. Use this option to move the message to a different folder.
- · Back. Select Back to return to the Folder message list.

For instructions on using these options, please refer to the " Mailbox " section in this manual.

#### **Deleting Messages from a Folder**

Quickly delete all of the messages contained in a folder to empty and reuse the space.

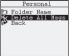

To delete all messages from the folder, select **Delete All Msgs** from the Folder option list, and press " Enter".

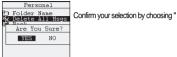

| Personal |      |       |         |
|----------|------|-------|---------|
| 20 0     | Fold | er Na | me      |
| ×        | Dele | te Al | l Maga  |
| 104      | Back |       |         |
| **       | A11  | Msgs  | Deleted |
|          |      |       |         |
|          |      |       |         |
|          |      |       |         |

Confirm your selection by choosing "YES" in the confirmation popup box.

" All Msgs Deleted " will briefly display on your screen, and you will be returned to the " Folders " main screen.

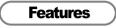

#### Alarm

Use the AT100 Alarm feature to wake you up in the morning or remind you of an important meeting.

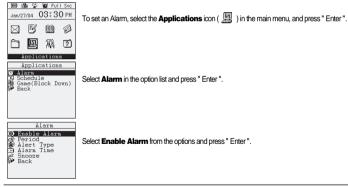

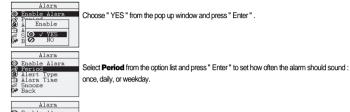

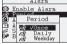

Choose an option(Once, Daily, Weekday) from the pop up window and press " Enter " Weekday option : AT100 alerts only on Mon. Tue. Wed. Thu. and Fri.

|            | Alarm                        |
|------------|------------------------------|
| 0          | Enable Alara<br>Period       |
| <b>A</b> ) | Alert Type                   |
|            | Alarm Tíme<br>Snooze<br>Back |

Set the type of alert sound by choosing Alert Type from the option list. Press " Enter " to continue.

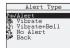

Select one of four alert types and press " Enter " . (For information selecting an alert Type , refer to the Set Up section in this manual.)

After selecting an Alert Type, select Back and press "Enter" or "ESC" to return to the previous screen,

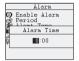

Select Alarm Time from the option list and press " Enter ". Use the right and left navigation keys (  $\bigotimes \bigotimes$  ) to move from field to field. Use the up and down navigation keys (  $\bigotimes \bigotimes$  ) to change the values. Press " Enter" to save your settings.

| Alarm     |                                                    |
|-----------|----------------------------------------------------|
| ିଂଶ୍ୱଳ    | Enable Alara<br>Period<br>Alert Type<br>Alara Time |
| 222<br>34 | Snooze<br>Back                                     |

Select **Snooze** from the option list to set the amount of time when the alarm will go off again after being turned off. Press " Enter " to select the feature.

|                 | Alarm        |  |  |
|-----------------|--------------|--|--|
| ୁ               | Enable Alarm |  |  |
|                 | Snooze       |  |  |
| <sub>2</sub> ZZ | Ø√ OFF       |  |  |
| 9 <b>4</b> 0    | z 5 Mins     |  |  |
|                 | ₂Z 10 Mins   |  |  |

Select one of four options in the popup window and press " Enter ".

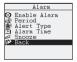

Select " Back" from the menu options and press " Enter " or press the " ESC " key to return to the main menu.

#### **Schedule and Calendar**

Enter your daily schedule into your AT100 and you will be able to carry it with you where ever you go. You can also use this feature as a handy reference calendar. You can store ten (10) schedule on your AT100.

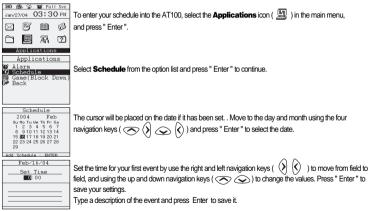

| Schedule |         |          |  |
|----------|---------|----------|--|
| 20       | 04      | Feb      |  |
|          |         | Th Fr Sa |  |
|          |         | 567      |  |
|          |         | 12 13 14 |  |
|          |         | 19 20 21 |  |
| 22 2     | 3 24 25 | 26 27 28 |  |
| 29       |         |          |  |

After adding an event to your schedule, the date on the calendar will appear in bold. Repeat the procedure above to add additional events to your AT100 schedule.

### Play a Game

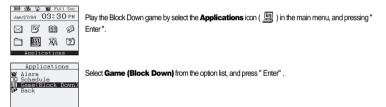

| Option       |
|--------------|
| Rotate> UP   |
| Left> LEFT   |
| Right> BIGHT |
| Down> DOWN   |
| Pause> DEL   |
| Stop> ESC    |
| Drop> SPACE  |
| or ENTER     |
| Level> 🔟     |

The simple instructions for the game appear on the screen. For example, to rotate a piece, use the up ravigation key. Adjust the difficulty level using the up ravigation keys.

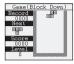

Start the game by pressing " Enter ".

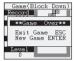

To quit the game, press " ESC ".

#### Device

Options found in the Device area include turning the device off, viewing the battery charge level, viewing the amount of memory remaining in the mailbox and address book, and viewing information about your AT100, including the model number and cap code, which you may need when calling customer service.

#### Power Off

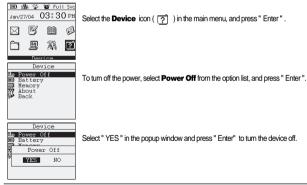

#### **Battery Level Check**

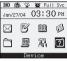

Device

Select the **Device** icon ( ) in the main menu, and press "Enter".

To check the battery charge level, select Battery in the option list and press " Enter " .

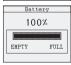

The current charge level of the battery is displayed as a percentage (%) and on a bar graph.

#### **Memory Check**

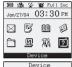

Select the **Device** icon ( ) in the main menu, and press " Enter " .

Device Be Power Off B Battery About Back

To check the amount of memory being used by your mailbox and address book, select **Memory** from the option list and press " Enter ".

| Memory       |
|--------------|
| Mailbox      |
| Address Book |
| L            |
|              |

The amount of memory being used by the Mailbox and Address Book features is displayed in a bar graph format. Press " Enter" to view the memory being used by the Inbox, Outbox, Drafts, News and Folders.

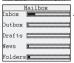

The memory usage of each folder displays. Press " Enter " or" ESC " to return to the previous menu.

#### About Your AT100

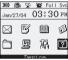

| Device   |           |  |
|----------|-----------|--|
| _        |           |  |
|          | Device    |  |
| <b>a</b> | Power Off |  |
|          | Battery   |  |
| <u>م</u> | Memory    |  |
| <u></u>  | About     |  |
| 342      | Back      |  |
|          |           |  |

Jan/27/04 03:30 Ptr Select the Device icon ( ?) ) in the main menu, and press " Enter " .

Select About in the option list to view information about your AT100 device, and press " Enter ".

|                               | About                                                                   |
|-------------------------------|-------------------------------------------------------------------------|
| Model<br>S/N<br>SW Ver<br>Cap | : HSA8000<br>: XXXXXXXXXXX<br>: VI_XX<br>: XXXXXXXXXXX<br>: XXXXXXXXXXX |

The device information displays. Press " Enter " or" ESC " to return to the previous menu.

### **IMPORTANT SAFETY INSTRUCTIONS**

# IMPORTANT SAFETY INSTRUCTIONS

1) Read and save these instructions for future reference. Heed all warnings and Follow all instructions.

2) Do not use this apparatus near water.

3) Clean only with dry cloth.

4) Do not block any ventilation openings. Install in accordance with the manufacturer's instructions. 5) Do not install near any heat sources such as radiators, heat registers, stoves, or other apparatus (including amplifiers) that produce heat. The whole concept of "installation" doesn't apply here. 6) Only use the charging cable included with your device. Do not defeat the safety purpose of the polarized or grounding-type plug. A polarized plug has two blades with one wider than the other.

A grounding type plug has two blades and a third grounding prong.

7) Protect the power cord from being walked on or pinched particularly at plugs, convenience receptacles,

and the point where they exit from the apparatus.

8) Only use attachments/accessories specified by the manufacturer.

 Refer all servicing to qualified service personnel. Servicing is required when the apparatus has been damaged in any way, such as power-supply cord or plug is damaged, liquid has been moisture, does not operate normally, or has been dropped.
 The apparatus shall not be exposed to dripping or splashing and that no objects filled with liquids, such as vases, shall be placed on the apparatus.

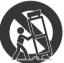

Figure-Portable cart warning

### **IMPORTANT SAFETY INSTRUCTIONS**

WARNING: TO REDUCE THE RISK OF FIRE OR ELECTRIC SHOCK. DO NOT EXPOSE THIS APPATATUS TO RAIN OR MOISTURE.)

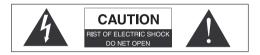

THIS SYMBOL IS INTENDED TO ALERT THE USER TO THE PRESENCE OF UNINSULATED "DANGEROUS VOLTAGE" WITHIN THE PRODUCTS ENCLOSURE THAT MAY BE OF SUFFICIENT MAGNITUDE TO CONSTITUTE A RISK OF ELECTRIC SHOCK TO PERSONS.

THIS SYMBOL IS INTENDED TO ALERT THE USER TO THE PERSENCE OF INPORTANT OPERATING AND MAINTENANCE (SERVICING) INSTRUCTIONS IN THE LITERATURE ACCOMPANYING THE APPLIANCE.

# CAUTION

Danger of explosion if battery is incorrectly replaced. Replace only with the same or equivalent type.

# FCC Compliance

This device complies with part 15 of the FCC Rules. Operation is subject to the following two conditions: (1) This device may not cause harmful interference, and (2) this device must accept any interference received, including interference that may cause undesired operation.

This equipment has been tested and found to comply with the limits for a Class B digital device, pursuant to part 15 of the FCC Rules. These limits are designed to provide reasonable protection against harmful interference in a residential installation. This equipment generates, uses and can radiate radio frequency energy and, if not installed and used in accordance with the instruction, may cause harmful interference will not occur in a particular installation. If this equipment does cause harmful interference to radio or television reception, which can e determined by turning the equipment off and on, the user is encouraged to try correct the interference by one or more of the following measure:

- · Reorient or relocate the receiving antenna.
- · Increase the separation between the equipment and receiver.
- · Connect the equipment into an outlet on a circuit different from that which the receiver is connected.
- · Consult the dealer or an experienced radio/TV technician for help.

#### Limited Warranty

#### ATCOM WIRELESS LIMITED WARRANTY

ATCOM Wireless, Inc.("ATCOM") warrants to its original retail customer(s) within the United States, Canada and Mexico that, for a period of one(1)year from date of purchase or first use, ATCOM Products purchased from ATCOM authorized sellers will be free from defects in design, materials and workmanship under normal use, and will conform to ATCOM's applicable specifications. ATCOM will, at its option and expense, repair, modify, or replace (with a same or substantially same product, as determined by ATCOM) any Product, part or component which does not conform with this warranty without additional charge when this Product is returned to ATCOM, postage prepaid. All replaced parts become property of ATCOM. Repairs may be made with new or used components, provided that used components shall meet ATCOM's applicable standards. In the unlikely event that the Product has a recurring failure, ATCOM, at its discretion, may elect to replace your Product with a comparable product a determined by ATCOM does not include insurance, postage, shipping, handing, or applicable customs and duties, Your dated sales receipt showing the purchase of the Product is your proof of purchase date. This warranty is not transferable from the original retail customer.

ATCOM's liability, and your exclusive remedy for breach of warranty, is limited to repair or replacement as provided above. ATCOM's express warranty is contingent upon the proper use of the Product in accordance with ATCOM specifications and instructions.

### Warranty

The warranty does not apply to Product which

have been tampered with or altered mechanically or electronically in any way including re-crystallization, or from defects or failure due to (i) disaster, natural circuitry, water, fire, or chemical damage; (ii) Product whose warranty/quality stickers, product serial number sticker, have been removed altered, or rendered illegible; (iv) use or operation outside of the usage parameters set forth in ATCOM's specifications, or (v) anyone other than ATCOM or its authorized representative modifying, repairing or servicing the Product In no event ATCOM be liable for any loss data, programs or information, loss of profits, loss of goodwill, loss of use of facilities or equipment or other special, incidental, or consequential damages arising from the defects of this Product, even if ATCOM has been notified of such defects. ATCOM is not liable for claims made by you for a third party. ATCOM DOES NOT WARRANT ANY MERCHANTABILITY OR FITNESS FOR ANY PARTICULAR PURPOSE FOR THE USE OF THIS PRODUCT. THIS LIMITED WARRANTY IS IN LIEU OF ALL OTHER WARRANTIES, EXPRESS, IMPLIED OR OTHERWISE.

Some states do not allow the exclusion or limitation of incidental or consequential damages, so the above limitations may not apply to you. Although this limited warranty gives you specific legal rights, you may have other rights which vary from state to state.